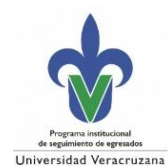

# egresadosUV

# **Acceso al SSEUV para Responsables de Seguimiento de Egresados de Programas Educativos/Entidades Académicas**

- 1. Ingresar al portal de Egresados,<https://www.uv.mx/egresados/>
- *2.* Ir a Únete a la comunidad e ir a: *Regístrate o actualiza tus datos en el SSEUV.*

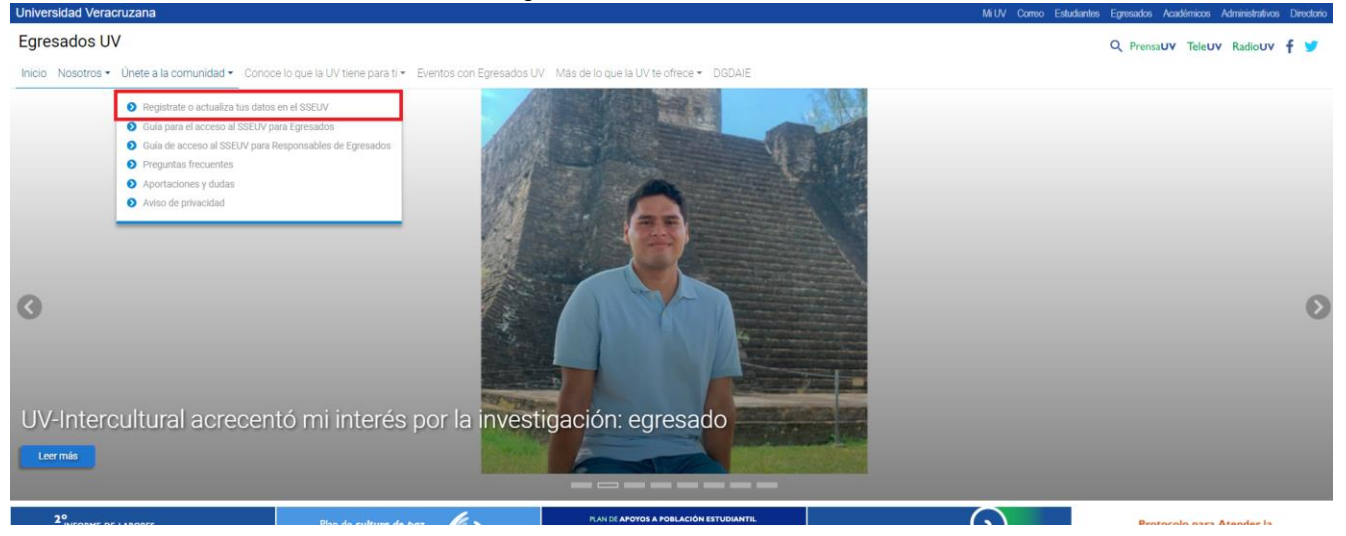

3. Puedes leer la pequeña guía para identificar en caso te encuentras, y después seguir al botón de "Regístrate aquí".

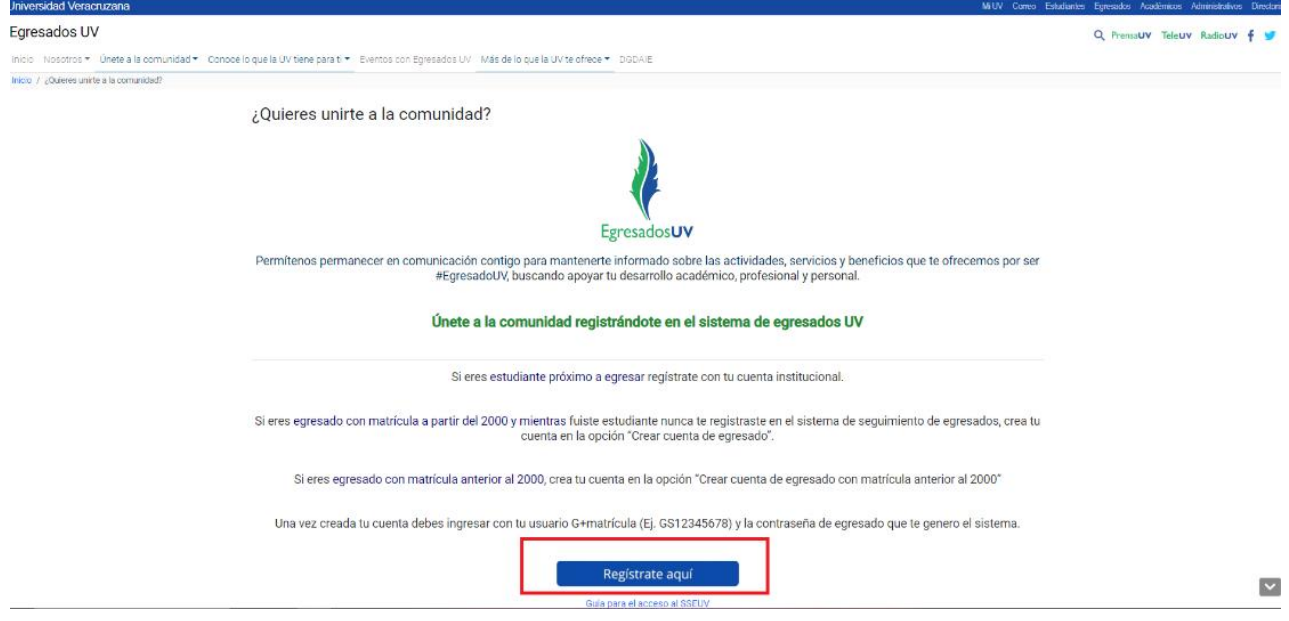

4. Para iniciar sesión, ingresar con usuario y contraseña de empleado UV, aceptando el

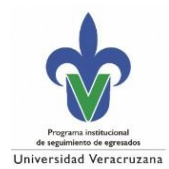

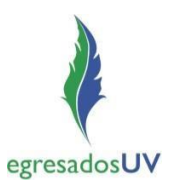

# *Aviso de Privacidad.*

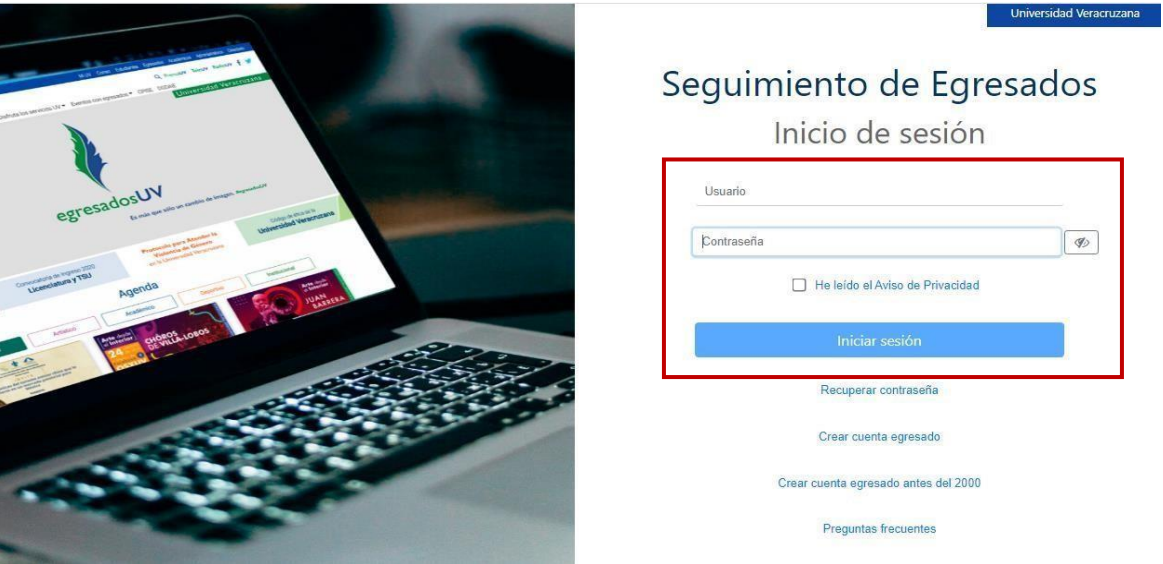

- 5. Una vez dentro del SSEUV se mostrara el mensaje de bienvenida y al dar clic en *Aceptar* se visualizaran 3 secciones:
	- **a)** Solicitud de permiso
	- **b)** Consulta información de egresados
	- **c)** Estadísticas generales

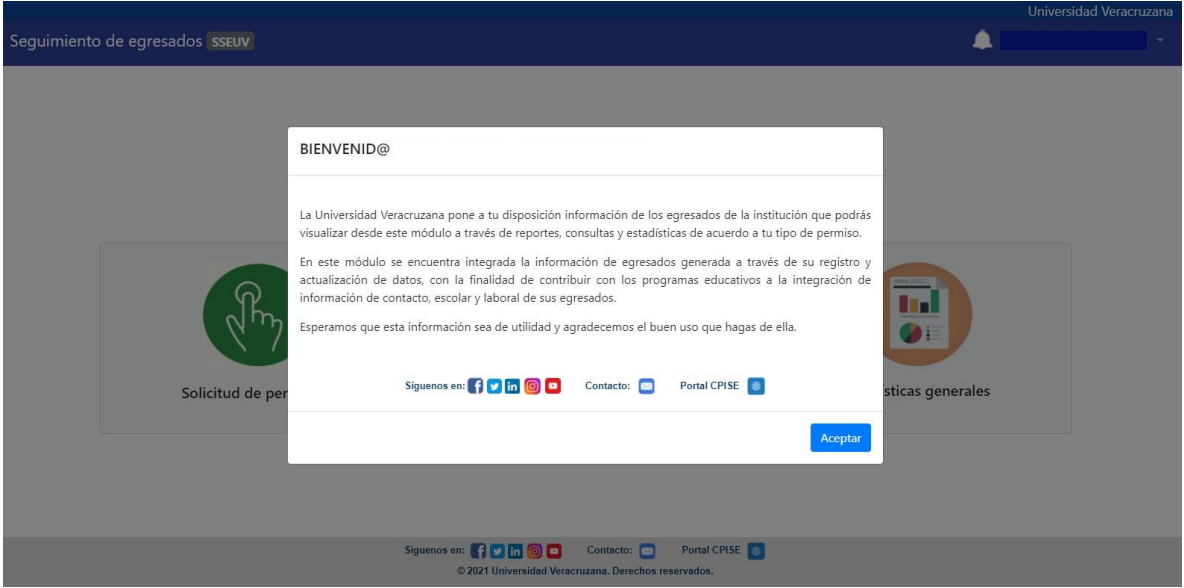

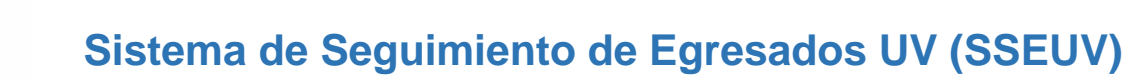

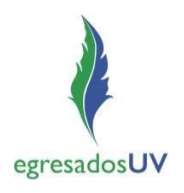

Guía para el acceso al módulo de administración

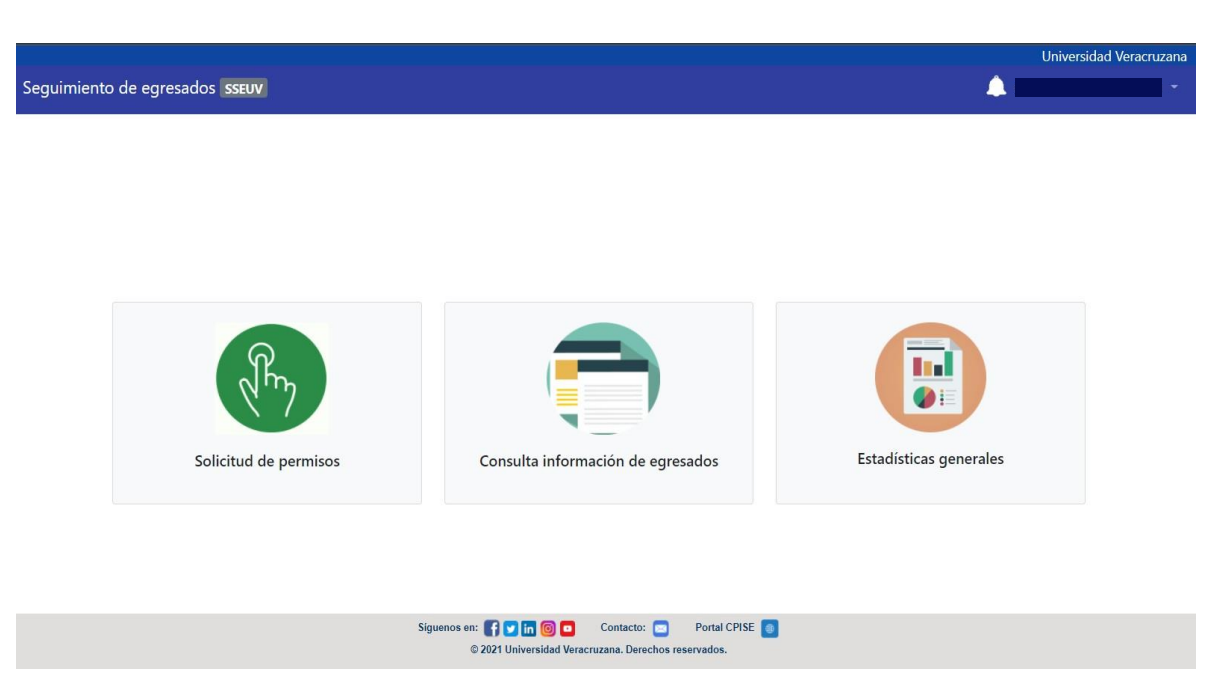

### **a) Solicitud de permiso**

Universidad Veracruzana

En esta sección los responsables de egresados visualizarán su información en el formulario en donde deberán actualizar su teléfono y extensión, así como también seleccionar el o los programas educativos que tienen asignados de acuerdo a la carta responsiva y al documento que acredite su asignación como responsables de seguimiento de egresados.

**Nota**: La región y dependencia que se visualizan son a la que están adscritos.

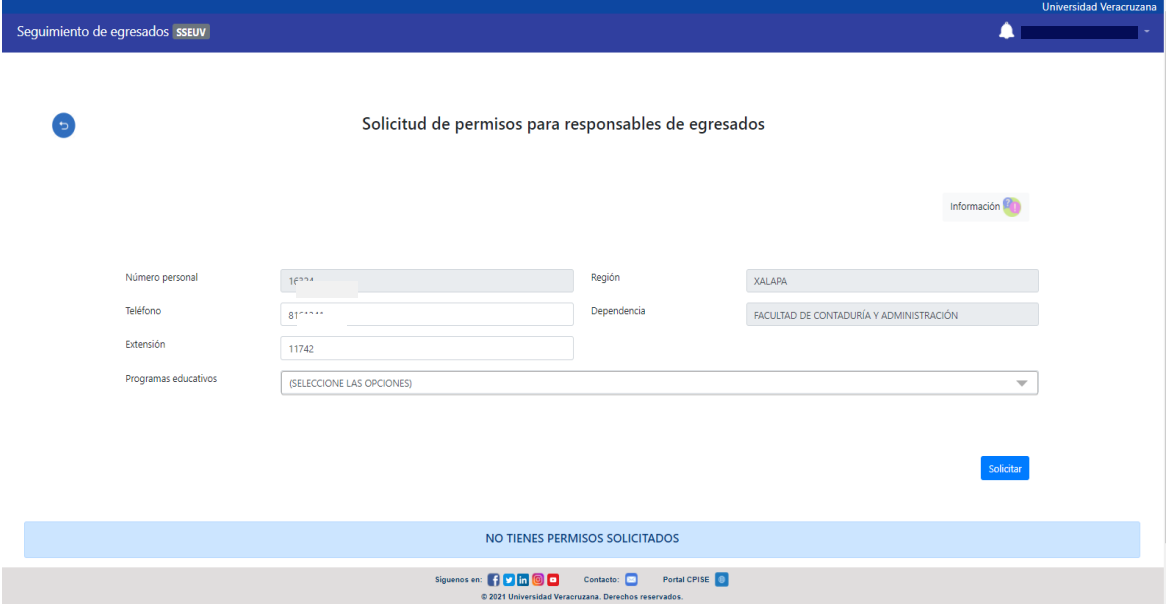

Para solicitar el permiso deberán:

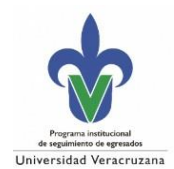

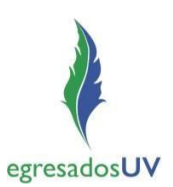

1. Consultar las *especificaciones para solicitar el permiso* y, en caso necesario, descargar el formato de carta responsiva, que encontrarán al dar clic en *Información*.

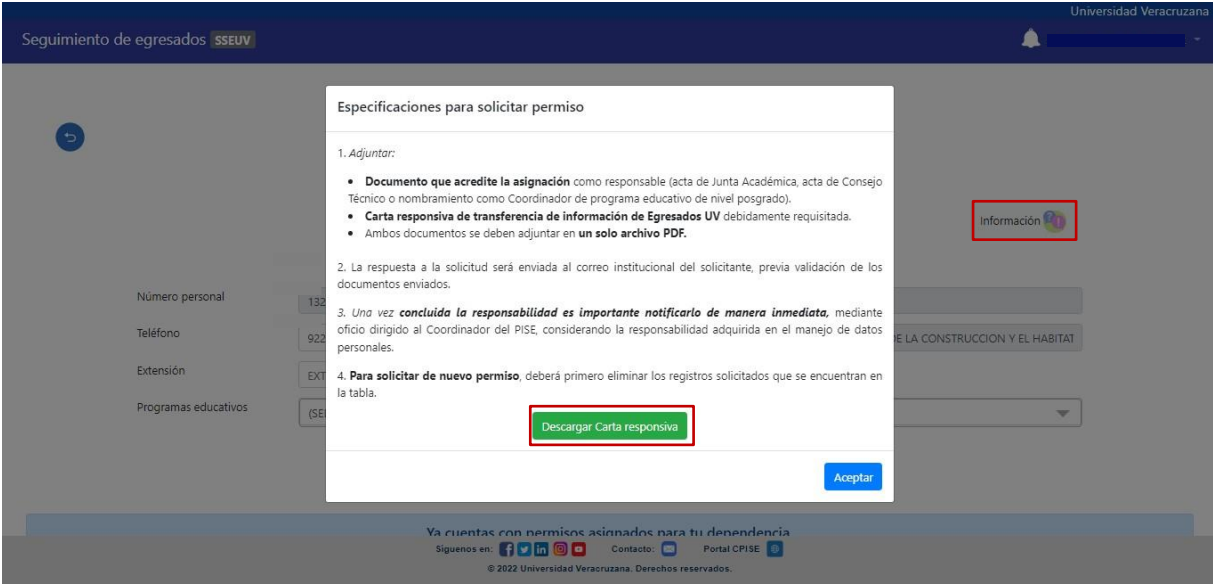

*2.* Seleccionar el o los programas educativos a los cuales solicita el acceso y dar clic en *Solicitar.*

# **NOTA**:

CPISE/2023

LC = Licenciatura créditos (MEIF)

LI = Licenciatura (Sistema rígido)

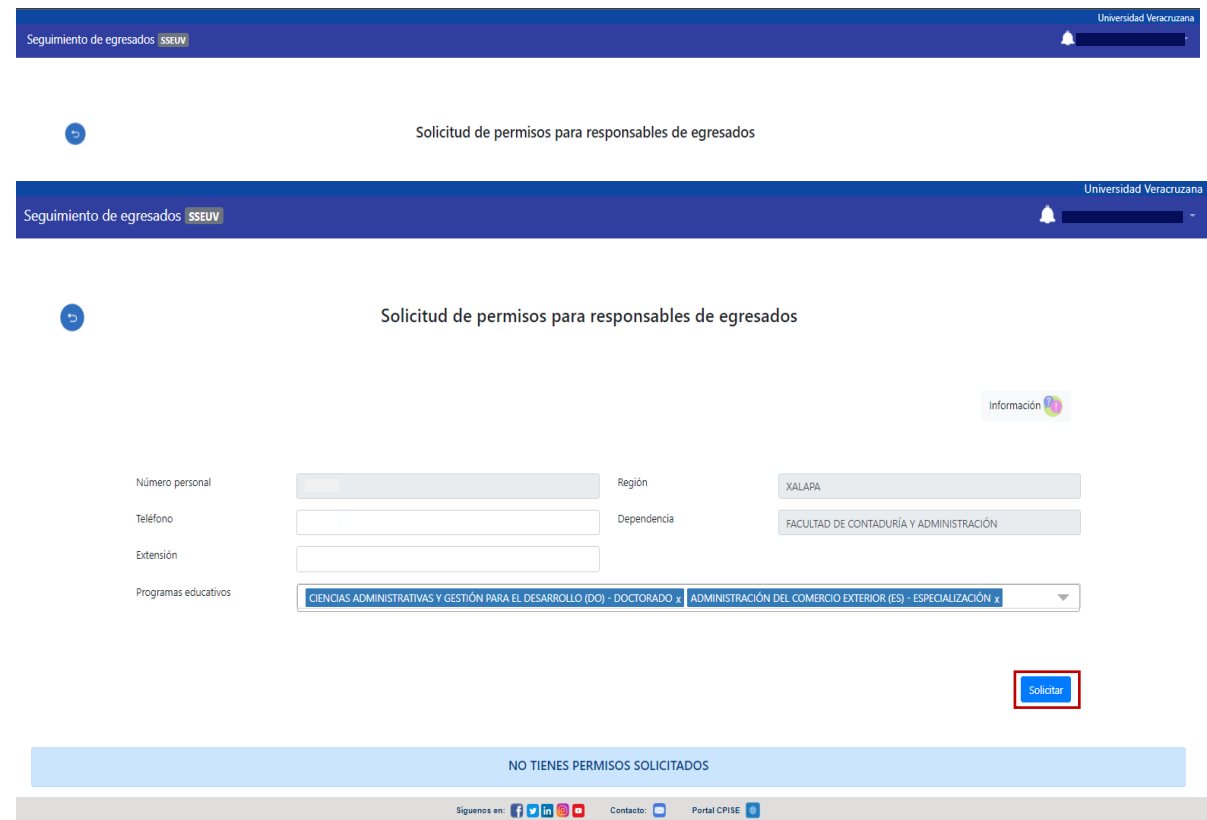

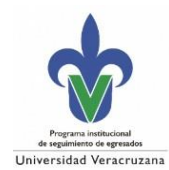

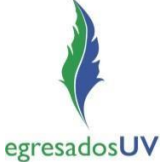

I

3. Adjuntar en **un solo** archivo en formato PDF la carta responsiva y el documento que acredite la asignación correspondiente al o los programas educativos solicitados y dar clic en *Enviar*.

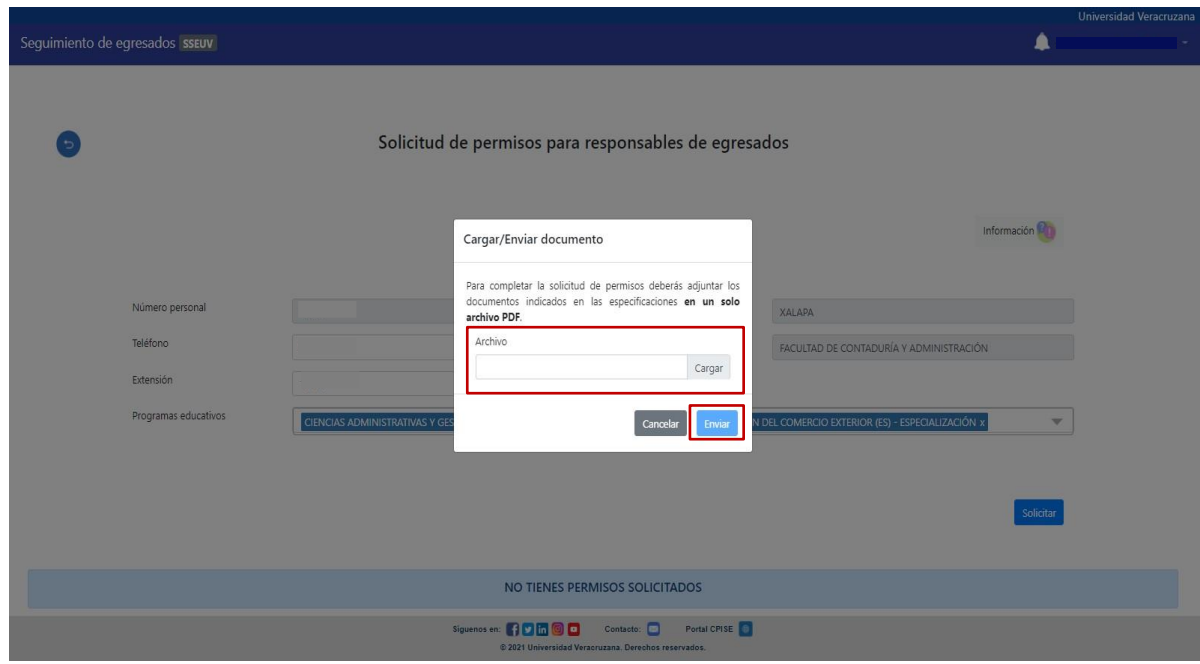

4. Se mostrara una notificación indicando que su solicitud fue guardada y recibirá un correo de confirmación indicando que su solicitud fue enviada con éxito, para la revisión por parte de la Coordinación del Programa Institucional del Seguimiento de Egresados.

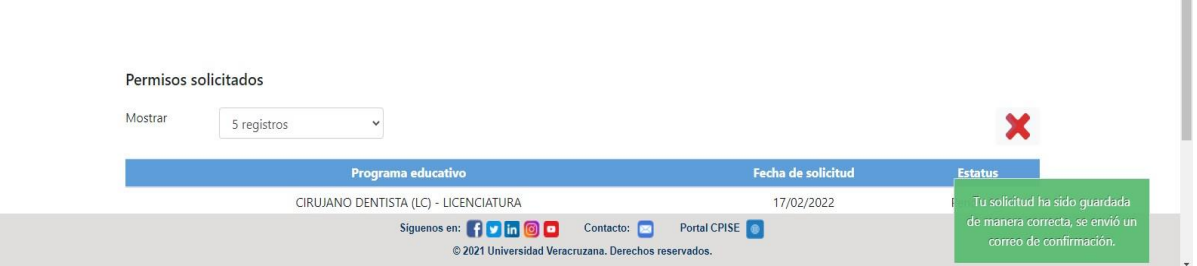

Universidad Veracruzana

# **Sistema de Seguimiento de Egresados UV (SSEUV)**

Guía para el acceso al módulo de administración

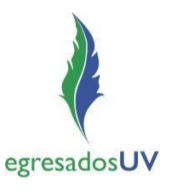

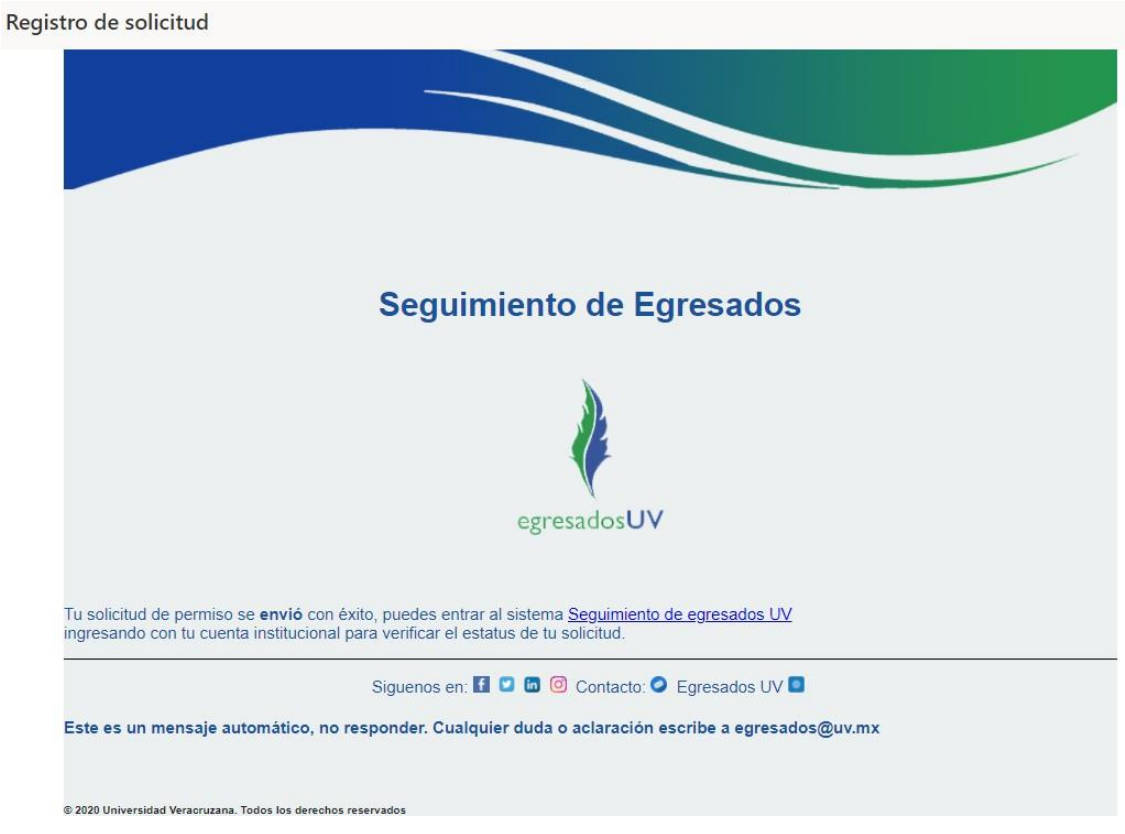

5. En cuanto la CPISE apruebe la solicitud, recibirá un correo indicando que esta fue aprobada y cómo acceder al SSEUV.

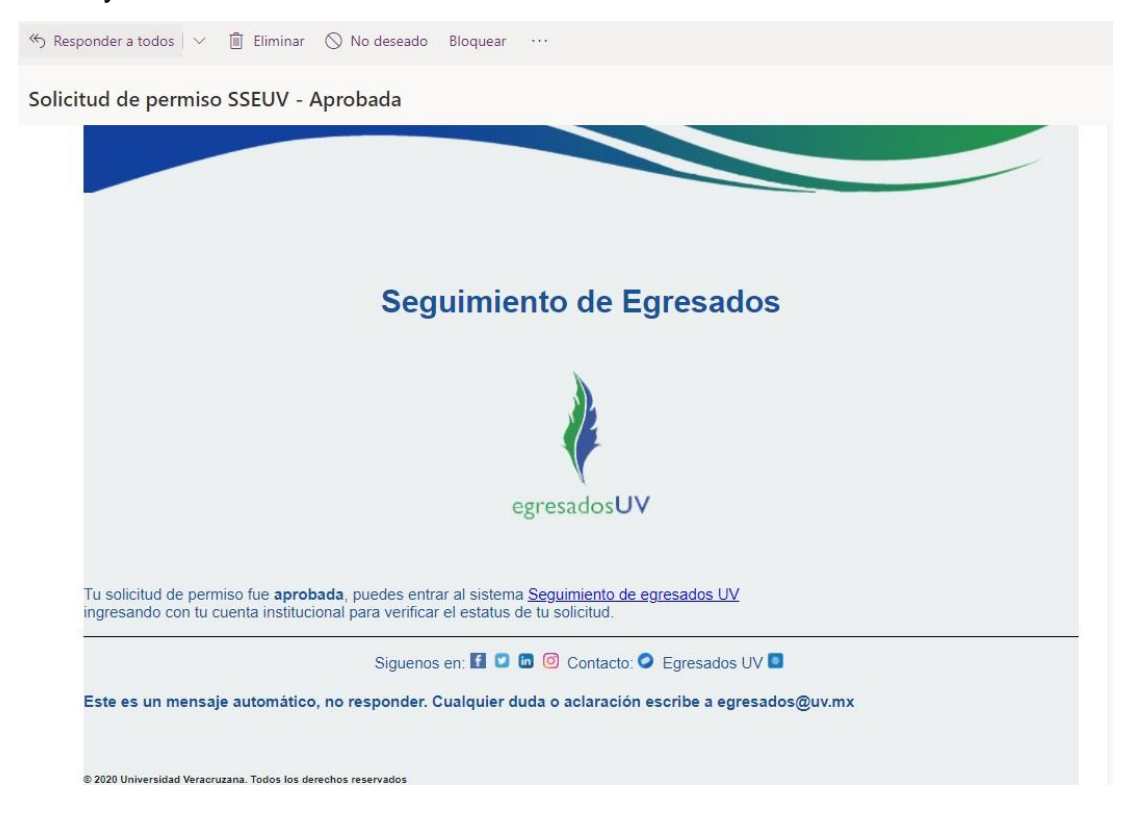

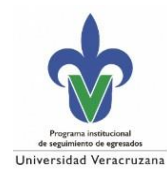

egresadosUV

Una vez dentro del sistema, en *Solicitud de permisos (*en la parte de abajo) se mostrara una tabla con los PE que tiene ahora asignados con permisos, y en el formulario ya no le permitirá solicitar más permisos.

**Nota**: El responsable podrá eliminar su(s) permiso(s) al dar clic en el icono de *Eliminar (X)* y podrá solicitar permiso(s) nuevamente.

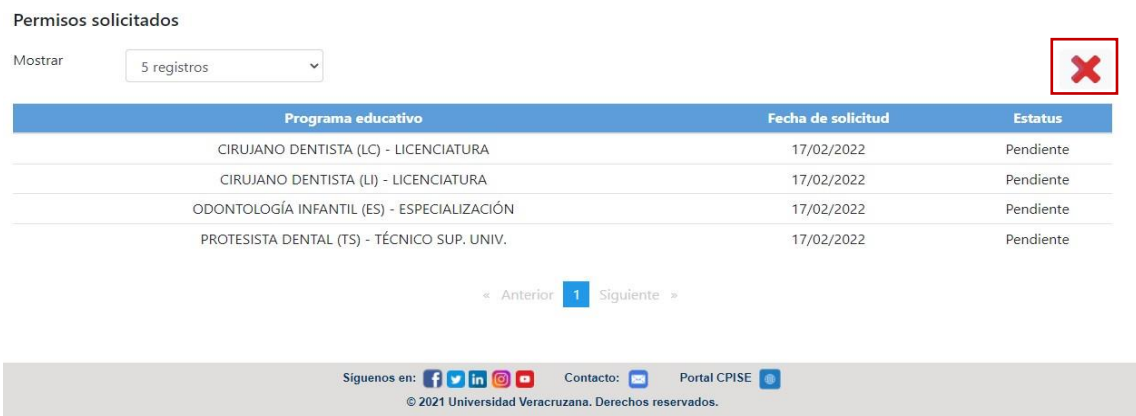

6. En caso de que el permiso haya sido denegado, en el correo se mostrara los motivos y en el formulario se le permitirá solicitar permiso(s) nuevamente.

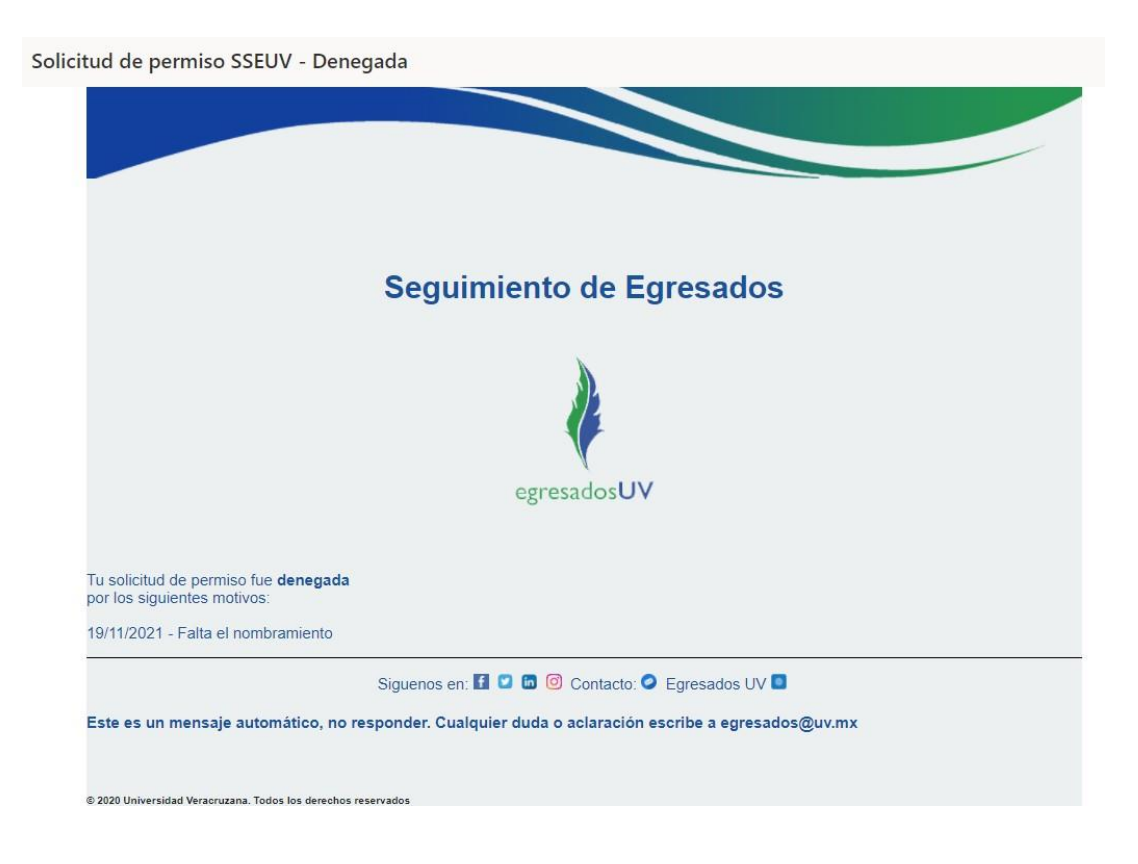

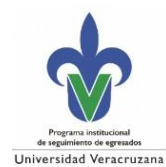

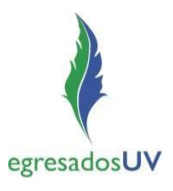

# **b) Consultar información de egresados**

En esta sección se visualiza la información personal y escolar de los egresados, que registraron en el SSEUV, que pertenecen al o los PE para los cuales se otorgó el permiso.

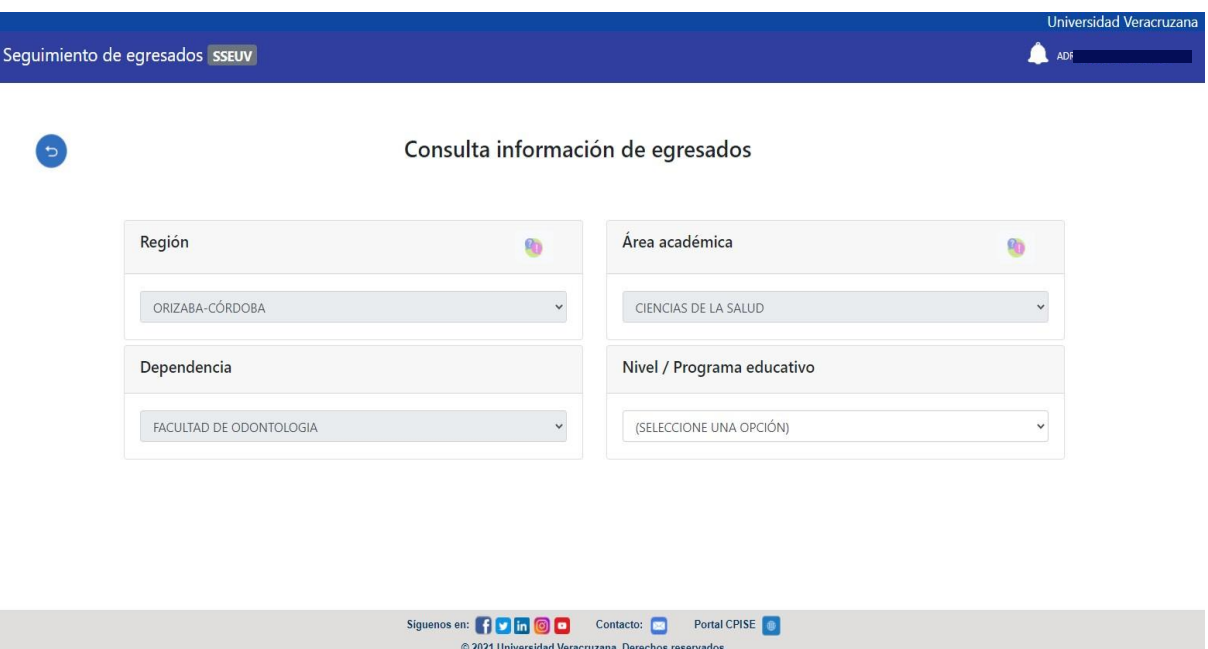

Para realizar la consulta deberá seleccionar en *Nivel/Programa educativo* el PE del que se desee visualizar la información.

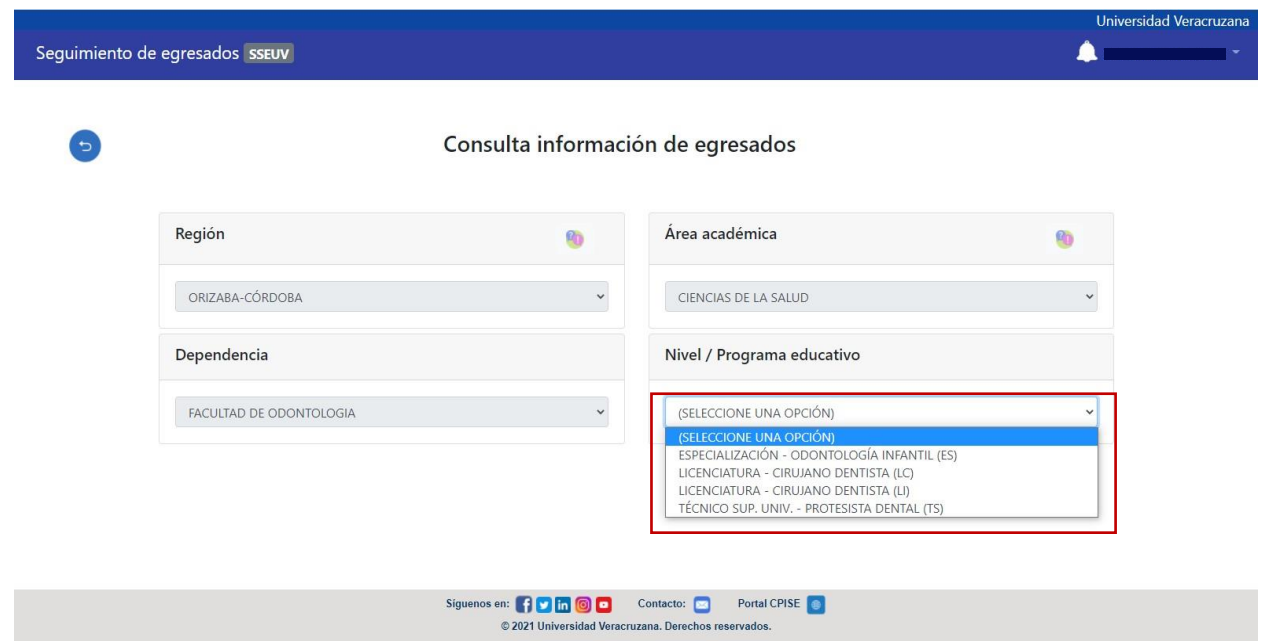

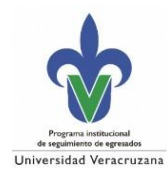

Una vez que se seleccione el PE, se desplegara la información de los datos personales y escolares (y de estudios externos a UV, si tuviera) de los egresados registrados en el SSEUV, en donde podrá descargar un Excel con esta información al dar clic en el icono *Excel,* permitiendo descargar únicamente una sección o ambas (personales y/o escolares).

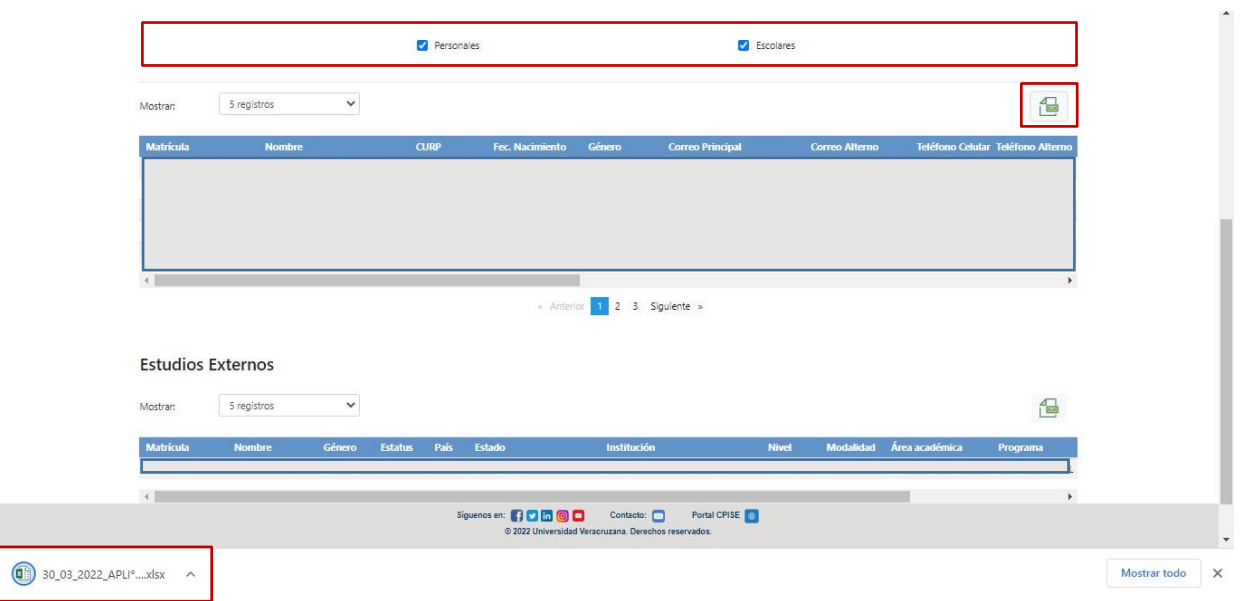

# Al dar clic en el Excel descargado se mostrara el reporte de la siguiente manera.

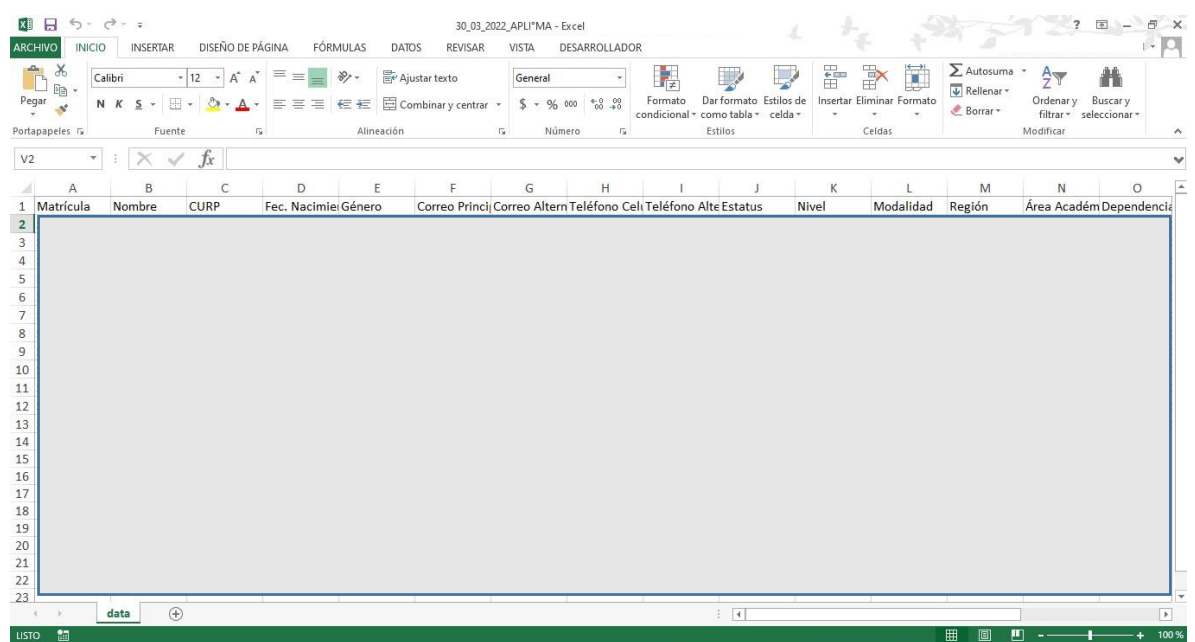

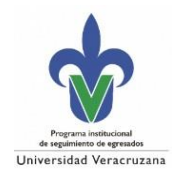

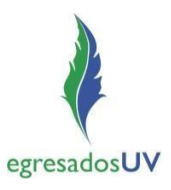

## **c) Estadísticas generales**

En esta sección se visualiza en tablas y gráficos la información general, a nivel institucional, de todos los egresados registrados en el SSEUV.

Dar clic en los *iconos* para visualizar/ocultar la información en tabla, o visualizar el grafico (se presentan varias opciones de visualización).

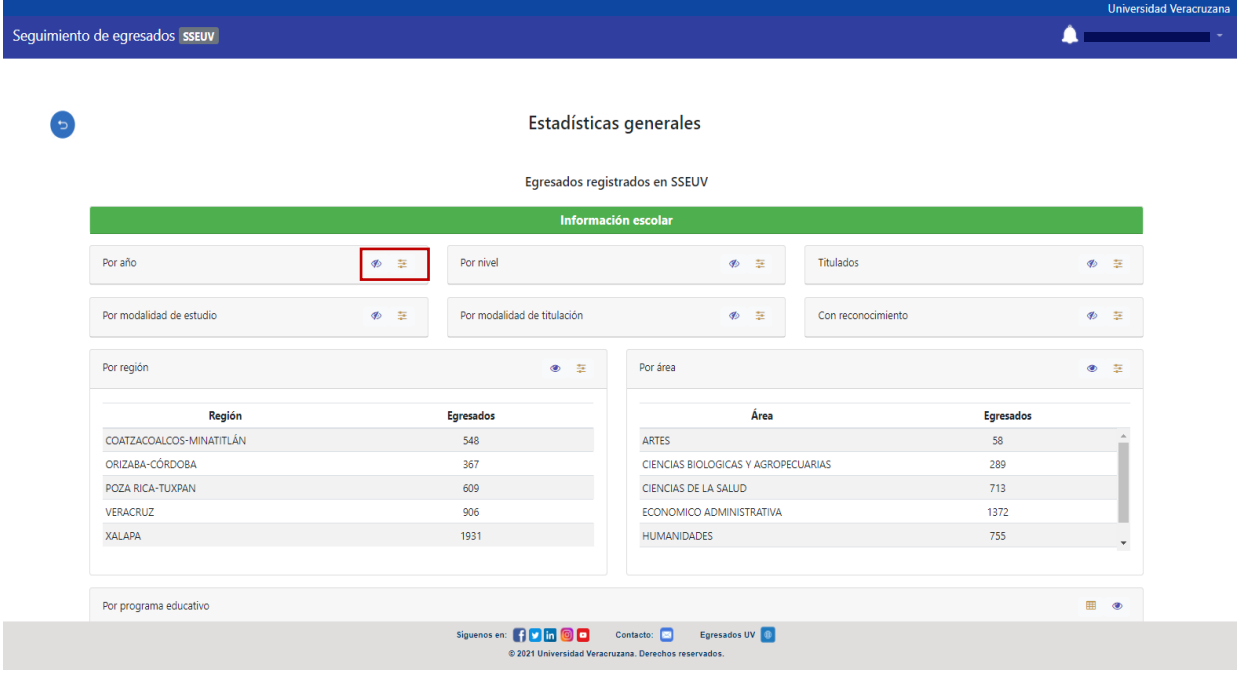

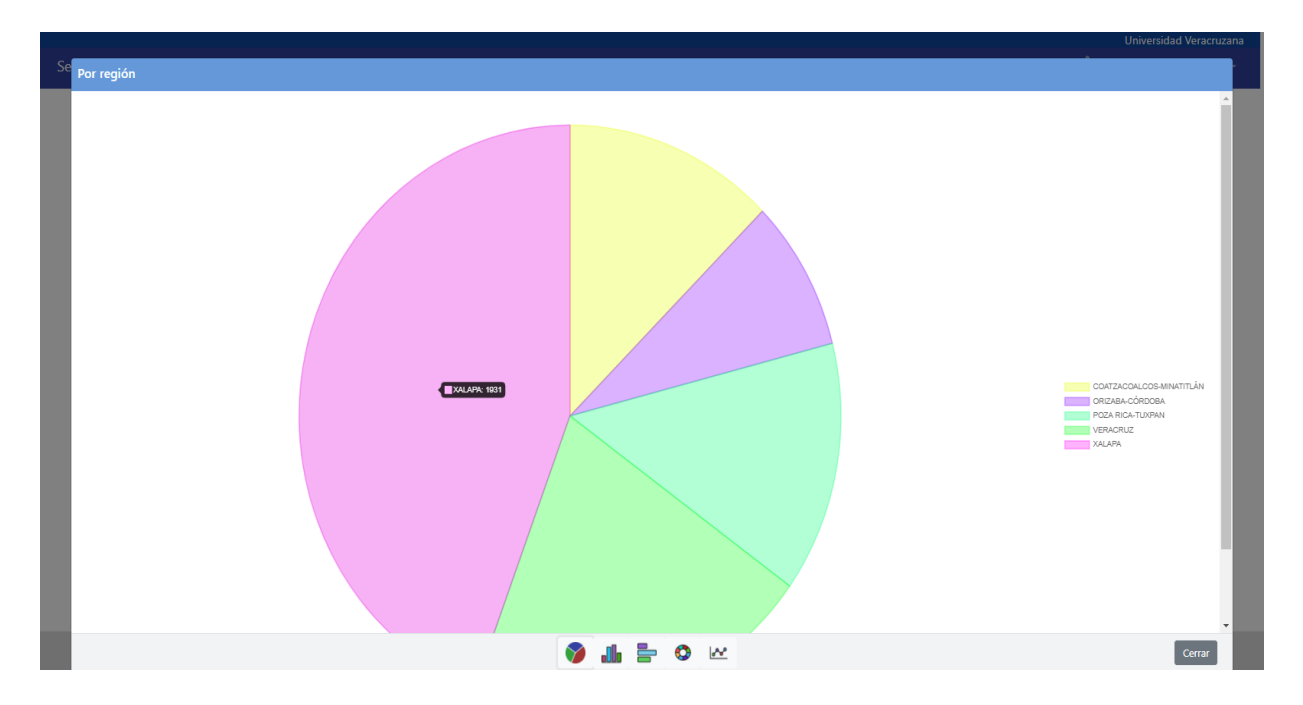

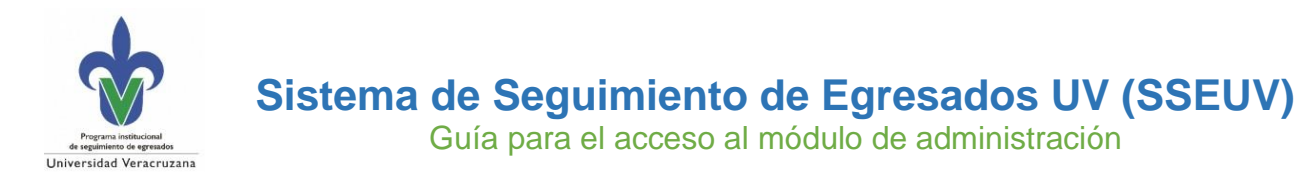

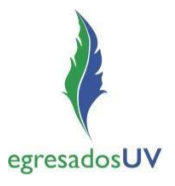

# **Cerrar sesión**

Una vez se hayan concluido las consultas en el SSEUV, se podrá salir del sistema dando clic en la parte superior derecha (donde se encuentra el nombre) y se mostrara un menú con la opción *Cerrar Sesión*, al dar clic finalizara dirigiendo de nuevo a la pantalla de inicio de sesión.

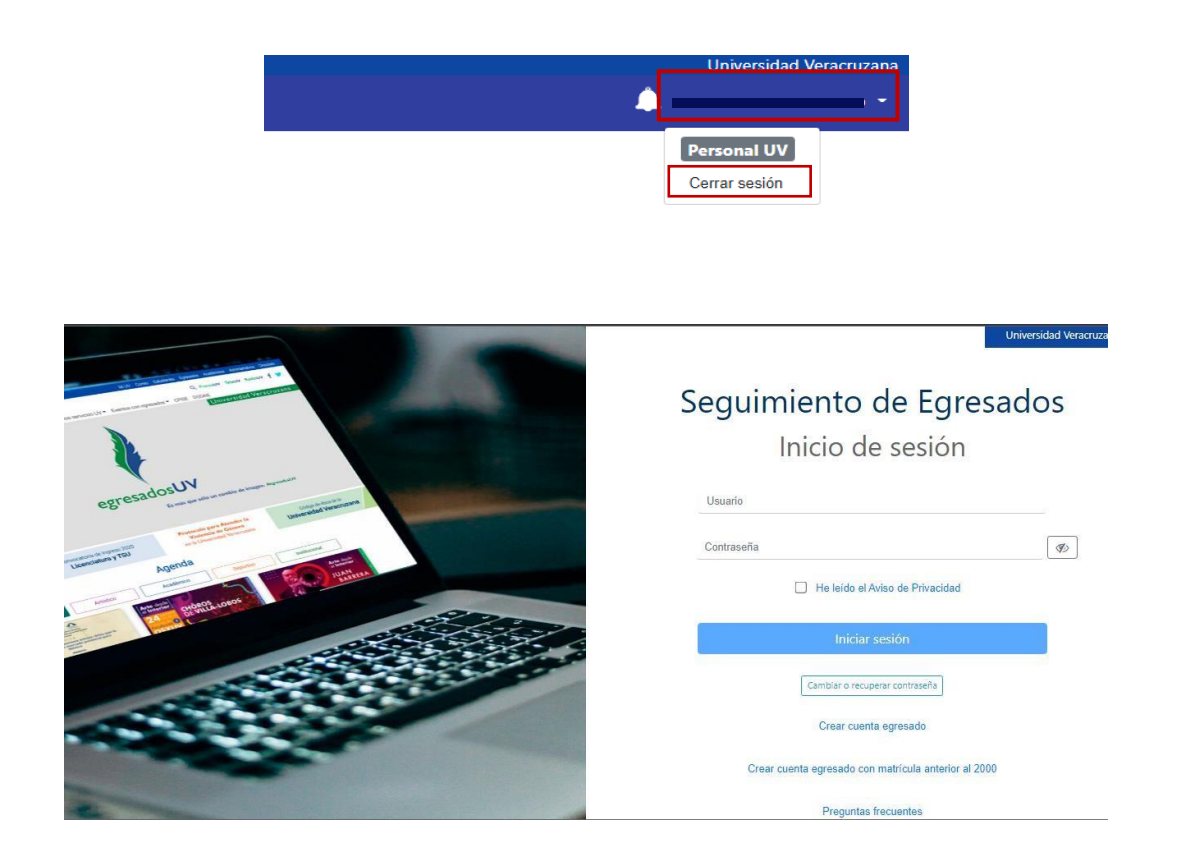